## 网上服务大厅证书有效期在线更新操作指引

尊敬的用户:

您好!

感谢您使用 GDCA 网上服务大厅办理证书到期更新业务!

已开放网办更新权限的用户,可在所持证书(KEY)有效期到期 前 90 天内, 登陆 GDCA 网上服务大厅进行证书有效期 (非证书应用费 用的有效期)免费更新!

证书更新的相关流程,可参照网站提供的视频操作演示及图示指 引, 有任何疑问, 可咨询 GDCA 客服热线 95105813 咨询!

一、从 [www.gdca.com.cn](http://www.gdca.com.cn) 网站或从数字证书客户端内点击【请点击更 新证书】按钮, 进入 GDCA【网上服务大厅】;

二、下拉网页,点击【证书更新】后,输入 PIN 码 (证书密码)登陆。 如下图:

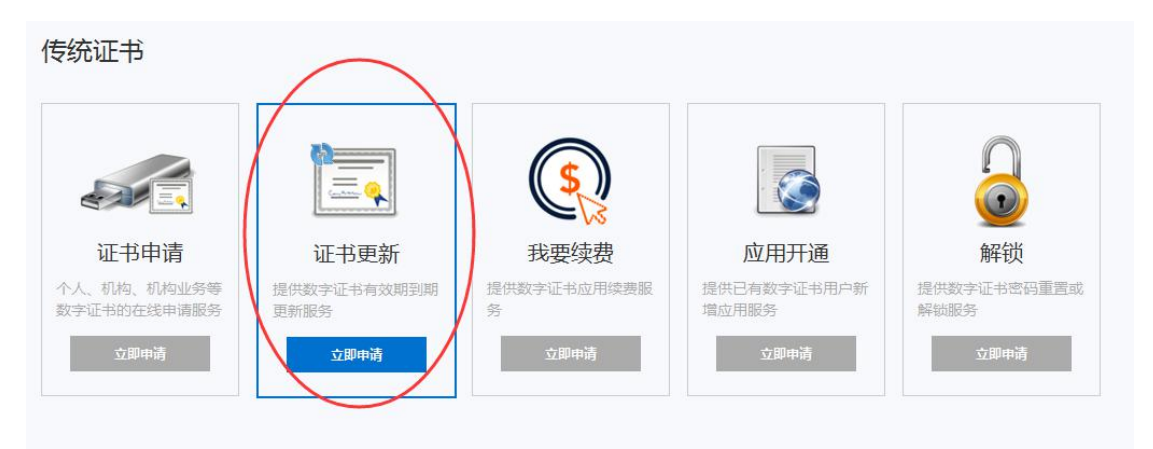

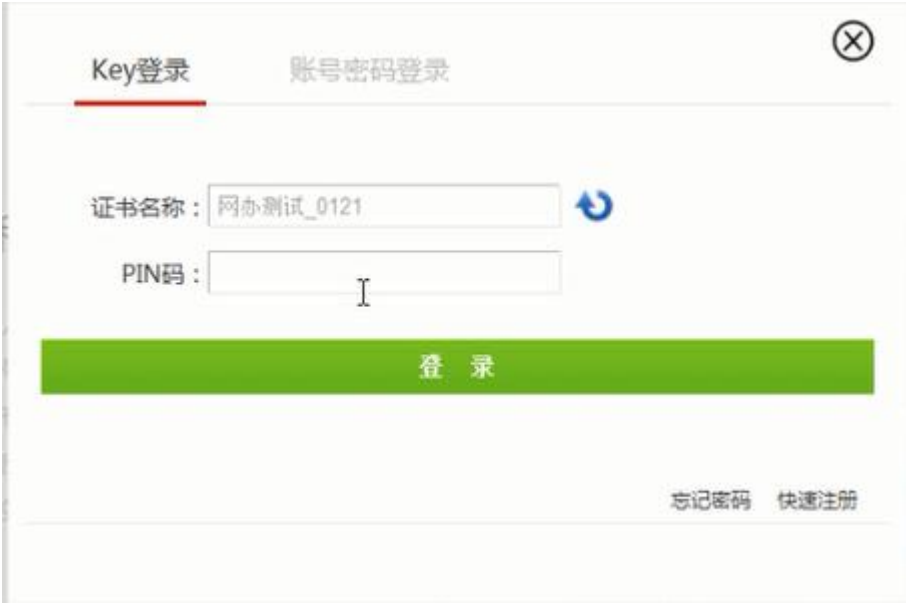

三、登陆完成后重新点击【证书更新】。

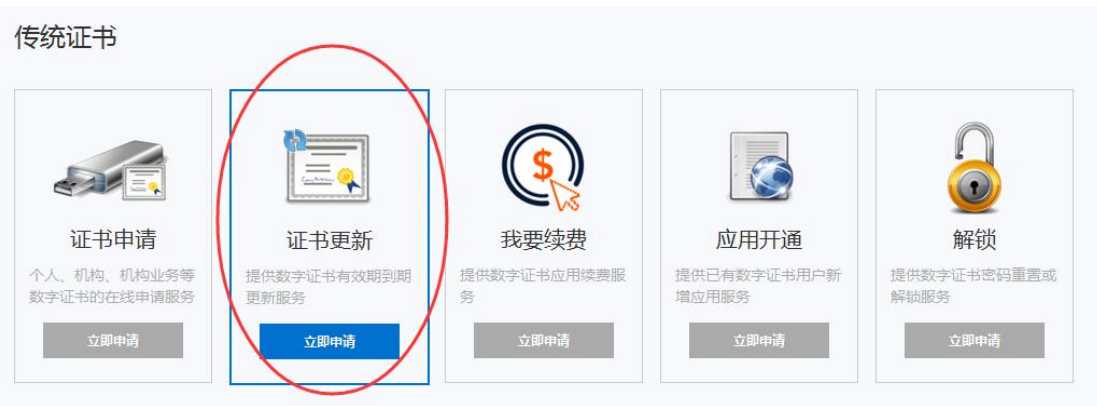

四、按照提示输入经办人手机号码和姓名后会弹出输入验证码框框, 按照提示输入验证码,然后点击【马上更新】。如下图:

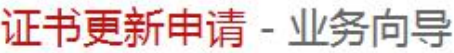

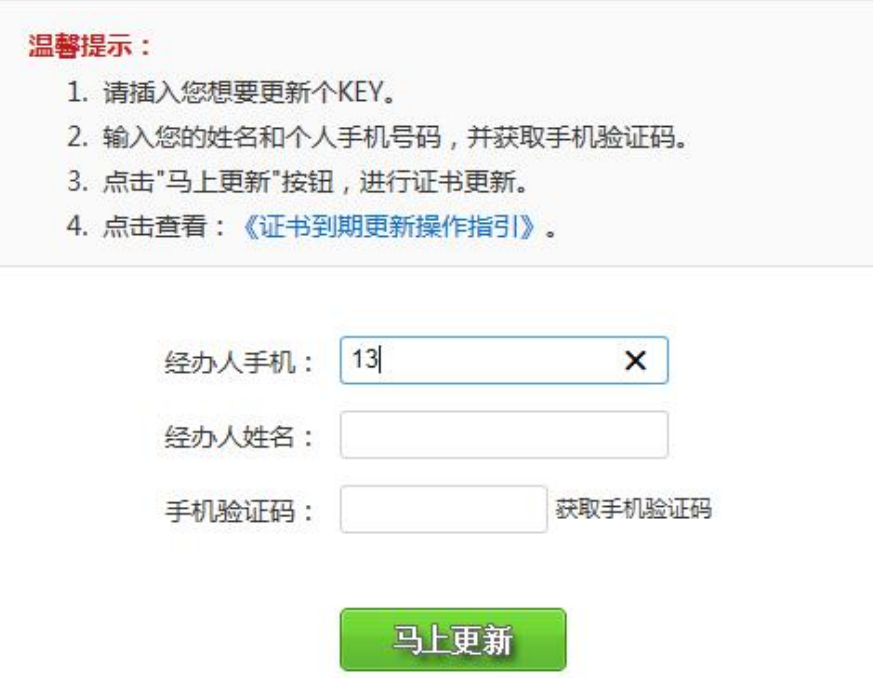

六、确保证书已插入电脑后输入证书密码,点击确定

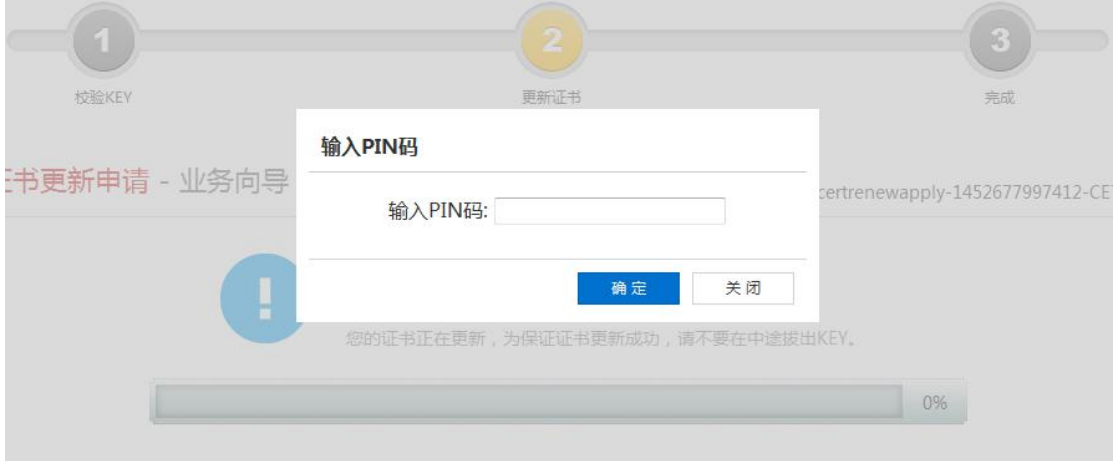

七、等待系统操作 30 秒左右即可完成更新

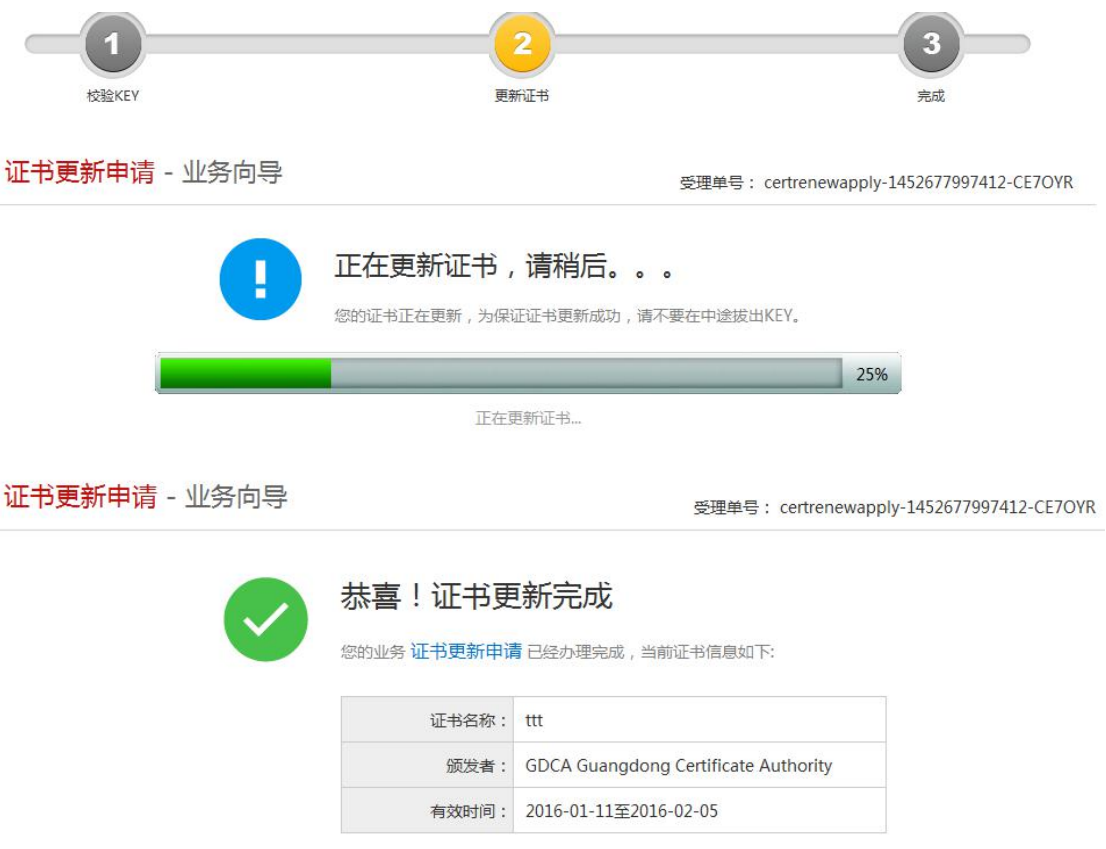

## 操作小技巧:

1.如办理证书更新过程中途退出了操作,可重新登陆【用户中心】--

【在办业务】,找到办理记录,点击【继续】即可继续完成。

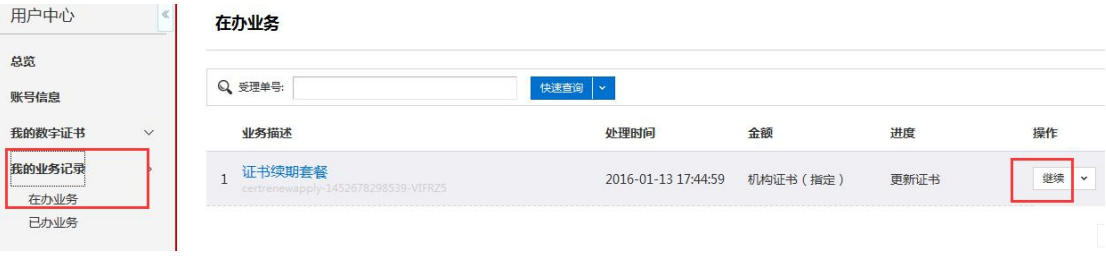